#### Design and produce business documents

This workbook supports BSBTEC301 Design and produce business documents in the BSB Business Services Training Package.

#### **Author**

Software Publications writing team

ISBN 978-1-921971-57-0

#### Copyright and restrictions

© Millbank Investments Ltd, 2021

Under the Copyright Act 1968, training organisations are permitted to reproduce a total of 10 per cent or 1 chapter (whichever is greater) of this book for educational purposes providing the Copyright Agency Limited info@copyright.com.au is notified of the copying including number of pages, ISBN, author and publisher of the material. Original copyright statements must appear on reproduced material.

Except under the conditions stated, no part of this publication may be reproduced or transmitted in any form or by any means, electronic or mechanical, including photocopying, scanning, recording or any information storage and retrieval system without permission in writing from the copyright owner or Software Publication's Pty Ltd.

#### **Electronic distribution and hosting**

No part of this publication may be distributed by electronic or mechanical me ins. It part of this publication may be hosted, held, shared or published on a third party website, intranet or the ring in a lagement system without permission in writing from the copyright owner and Software Publication's Fuy td. Permission may be sought in writing from office@softwarepublications.com.au.

#### **Software Publications Pty Ltd**

ABN 75 078 026 150 Head Office - Sydney Unit 3 25 Gibbes Street Chatswood NSW 2067 www.softwarepublications.com.au

Published and printed in A is ra ia

# **BSBTEC301 Design and produce business documents**

## **Application**

This unit describes the skills and knowledge required to design and produce various business documents. It includes selecting and using a range of functions on a variety of computer applications.

The unit applies those who possess fundamental skills in computer operations. They may exercise discretion and judgement using appropriate theoretical knowledge of document design and production to provide technical advice and support to a team.

No licensing, legislative or certification requirements apply to this unit at the time of publication.

## **Elements and Performance Criteria**

| Element Elements describe the essential outcomes. | Performance Criteria Performance criteria describe the performance needed to demonstrate achievement of the 'em'nt. | Page reference                    |
|---------------------------------------------------|----------------------------------------------------------------------------------------------------|-----------------------------------|
| 1. Select and prepare                             | 1.1 Select and use technology and software applications to produce required by smess documents                      | 16–17                             |
| resources                                         | 1.2 Select layout and style of publication according to information and organis at requirements                     | 55–65                             |
|                                                   | 1.3 Use basic design, rinciples and ensure document design is consistent with organisational requirements           | 10, 51–65                         |
|                                                   | 1.4 Discuss and clarify format and style with required stakeholde                                                   | 10, 69                            |
| 2. Design document                                | 2.1 Ide Lify, open and create files according to task and o gran, ational requirements                              | 21–23, 34                         |
|                                                   | 2 ° Do sign document and ensure efficient entry of information                                                      | 55–65, 66–70,<br>119–121, 135–140 |
|                                                   | 2.3 Use a range of functions to ensure consistency of design and layout                                             | 82–89, 135–140,<br>142–144        |
| 3. Produce document                               | 3.1 Complete document production according to organisational policies, procedures and requirements                  | Throughout workbook               |
|                                                   | 3.2 Check document produced to ensure it meets task requirements for style and layout                               | 66–69                             |
|                                                   | 3.3 Store document appropriately and save document                                                                  | 12, 21–23                         |
|                                                   | 3.4 Use help function to overcome basic difficulties with document design and production, where required            | 46                                |

| Element Elements describe the essential outcomes. | Performance Criteria Performance criteria describe the performance needed to demonstrate achievement of the element. | Page reference   |
|---------------------------------------------------|----------------------------------------------------------------------------------------------------|------------------|
| 4. Finalise document                              | 4.1 Proofread document for readability, accuracy and consistency of language, style and layout prior to final output | 66–69            |
|                                                   | 4.2 Modify document according to task requirements                                                                   | 26–29, 66–72, 77 |
|                                                   | 4.3 Name and store document in accordance with organisational requirements and exit application                      | 12, 21–23, 29    |
|                                                   | 4.4 Present document according to task requirements                                                                  | 76–77            |

## **Foundation Skills**

This section describes language, literacy, numeracy and employment skills incorporated in the performance criteria that are required for competent performance.

| Skill               | Description                                                                                                    | race reference         |
|---------------------|----------------------------------------------------------------------------------------------------|------------------------|
| Reading             | Recognises and interprets textual information<br>from a range of sources to determine and add ere<br>to requirements | Throughout<br>workbook |
| Writing             | Develops documents using required to max, accurate spelling and grammar and commology specific to requirements       | 55–72                  |
|                     | Organises content to supr or purposes and audience of material, using clear and logical language                     | 9–10                   |
| Self-<br>management | Recognises and follows explicit and implicit protocols and need expectations associated with own role                | Throughout workbook    |

## Assessment for this Unit

This Unit is assessed by creating a:

- creating a letterhead template
- creating a letter incorporating data from another Word document
- creating a leaflet
- using Help
- · creating a memo incorporating data from a spreadsheet
- · creating a report.

## **Assessment Requirements**

## **Performance Evidence**

The candidate must demonstrate the ability to complete the tasks outlined in the elements, performance criteria and foundation skills of this unit, including evidence of the ability to:

• design, produce and finalise four different types of business documents, using at least two different software applications.

| In the course of the above, the candidate must:                                     |                                  | Page reference                     |
|-------------------------------------------------------------------------------------|----------------------------------|------------------------------------|
| comply with organisational policies and procedur as or producing business documents |                                  | 10–13                              |
| adhere to task requirements when producing doc iments including:                    |                                  |                                    |
|                                                                                     | applying basic design principles | 51–54                              |
|                                                                                     | applying consistent formatting   | 10–11, 83–89, 135–<br>140, 142–144 |
|                                                                                     | using appropriate styl           | 10–11, 83–89                       |
|                                                                                     | using correct layouts            | 55–65                              |
|                                                                                     | proofreading                     | 66–69                              |
| use required (a s) rage options.                                                    |                                  | 21–23                              |

## **Knowledge Evidence**

| The candidate must be able to demonstrate knowledge to complete the tasks outlined in the elements, performance criteria and foundation skills of this unit, including knowledge of: |                                                                         | Page reference |
|----------------------------------------------------------------------------------------------------|-------------------------------------------------------------------------|----------------|
| •                                                                                                    | technology required for document production                             | 16–17          |
| •                                                                                                    | key functions and features of contemporary computer applications        | 16             |
| •                                                                                                    | organisational policies and procedures                                  | 10–12          |
| •                                                                                                    | organisational requirements for document design, including style guide. | 10–11          |

## Word default style guide

#### Layout

| Page size | Set to the Australia standard A4 (the USA standard page size is called Letter) |
|-----------|--------------------------------------------------------------------------------|
| Margins   | 2.54 cm – the metric equivalent of 1 inch                                      |

#### **Text styles**

| Body text (Normal style)                | Calibri, 11 pt, black, left aligned text, 8 pt spacing after each paragraph                          |
|-----------------------------------------|----------------------------------------------------------------------------------------------------|
| Heading 1 style – for document headings | Calibri Light, 16 pt, blue, 12 pt paragraph spacing above                                            |
| Heading 2 style                         | Calibri Light, 13 pt, blue, 2 pt paragraph spacing above                                             |
| Heading 3 style                         | Calibri Light, 12 pt, blue, 2 pt paragraph spacing above                                             |
| Bulleted paragraphs                     | Black circle bullet indented 0.63 cm from the left margin with text indented 0.63 cm from the bullet |
| Numbered paragraphs                     | Arabic number followed by a full stop at left nargin                                                 |
| Header/footer text                      | Calibri, 11 pt, black                                                                                |

The default settings for Word may have been altered on your revice in your training organisation. In this case use your training organisation acrait is settings when completing exercises.

# Conventions for personal names

In most western cultures a person has a urst name followed by a last, family name; however in some eastern cultures the order is reversed. When you encounter a name from a culture you are not familiar with, you may not be able to determine which is which.

Depending on the organisation and the age of its data, you are likely to come across different generations of personal name erminology.

When creating documents current conventions should be applied.

| currer t convention | Previous terms |
|---------------------|----------------|
| giver name          | First name     |
|                     | Christian name |
|                     | Forename       |
| Family name         | Last name      |
|                     | Surname        |
|                     | Byname         |

#### **Group discussion**

If you are learning in a classroom environment, share your name with your fellow learners (write it on a whiteboard if available) and discuss the personal naming conventions of your culture.

© Millbank Investments Ltd, 2021 SECTION 1 11

# Selecting text

Selecting text (also called highlighting) is used to define text that you wish to do something to – delete, move, copy, change the font, size, etc. The most commonly used method of selecting text is to hold down the left mouse button and drag across and/or down the text.

When the insertion point is moved into the Selection Bar area on the left of your document it

will display as a right-pointing arrow . By dragging up or down in this area you can select lines of text quickly.

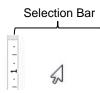

The area to the left of your text is called the Selection Bar. When you move your mouse into the Selection Bar it changes to a mouse pointer. Quick selection movements can be made using the Selection Bar by simply clicking and dragging.

Text can also be selected by using the methods described below.

## Selecting text using the mouse

| A character                       | Click and drag across a character.                                                                                                    |
|-----------------------------------|----------------------------------------------------------------------------------------------------|
| A word                            | Double click in a word.                                                                                                    |
| A sentence                        | Ctrl click anywhere in a sentence.                                                                                                    |
| A line                            | Move the mouse pointer into the solection Bar and click.                                                                               |
| A paragraph                       | Move the mouse pointer into the Gelection Bar. Point to the paragraph and double click                                                 |
|                                   | OR Triple click in the act of paragraph.                                                                                               |
| To select text between two points | Click at the begin ing of the text to be selected. Move the insertion point to the end of the text. Hold down the Shift key and click. |
| Random selections                 | Hold ow, the Ctrl key and select each group of text.                                                                                   |
| To select the whole document      | P es Col A.  OF  T iple click in the Selection Bar.                                                                                    |

If text is selected and you press a key on the keyboard the text will be overwritten or deleted.

# **Basic text editing summary**

| Editing feature | Procedure                                                                                                    |
|-----------------|----------------------------------------------------------------------------------------------------|
| Insert content  | Inserting is automatic. Click the insertion point to insert text and just type the text to be inserted.                                                                      |
| New paragraph   | Place the cursor on the left of the first character of the intended<br>new paragraph and press Enter. Word default paragraph<br>spacing automatically inserts an 8 pt space. |
| Join paragraphs | Place the cursor at the end of the first paragraph and press Delete. OR Place the cursor at the beginning of the second paragraph and press Backspace. Press Spacebar once.  |

| Editing feature           | Procedure                                                                           |
|---------------------------|-------------------------------------------------------------------------------------|
| Delete to right of cursor | Press the Delete key.                                                               |
| Delete to left of cursor  | Press the Backspace key.                                                            |
| Delete a blank line       | Place the cursor on the blank line and press Delete.                                |
| Insert a blank line       | Place the cursor below the line to be inserted and press Enter.                     |
| Undo last action(s)       | Click on the Undo button or use the keyboard shortcut Ctrl Z.                       |
| Redo last undo            | Click on the Redo button to redo the last undo OR use the keyboard shortcut Ctrl Y. |
| Typing replaces selection | Select text and type new text.                                                      |

# Moving and copying text

Text and other elements of a document can be cut (moved) or correct to the Clipboard and pasted to another location, document or app. The Clipboard Group on the Home Ribbon contains the controls used for moving and copying.

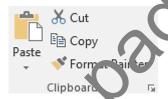

| Moving  | Select the text to be moved                                             |
|---------|-------------------------------------------------------------------------|
|         | 2. Click on the Cut button OR use the keyboard shortcut Ctrl X.         |
|         | 3. Move the cursor to where you wish to move the text.                  |
|         |                                                                         |
|         | 4. Click or use haste button Paste OR use the keyboard shortcut Ctrl V. |
| Copying | 1. Select the text to be copied.                                        |
|         | 2. Click in the Copy button Copy OR use the keyboard shortcut Ctrl C.   |
|         | 3. Move the cursor to where you wish to copy the text.                  |
|         | 4. Click on the Paste button OR use the keyboard shortcut Ctrl V.       |

# Formatting text

The Font Group on the Home Ribbon provides tools for formatting text.

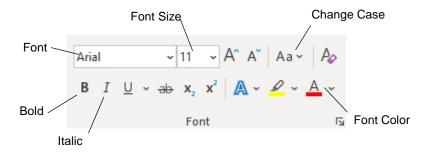

## **Font sizes**

Fonts are measured in **points (pt)**. There are 72 points to 2.54 cm.

#### Font half sizes

Font half sizes such as 11.5 pt can be typed into the Font Size box.

#### **Exercise 2**

- 1. Using **Exercise 1...** select the *Many types* subheading.
- 2. With the Home Ribbon displayed click in the Font Size box to select the number displayed .
- 3. Type: 15.5 and press Enter.
- F4 4. Use the function key F4 to apply the same formatting to the second subheading Using a broker.
  - F4 is a shortcut key for repeat.
  - 5. Save the file and leave it open for the nex exercise.

# Formatting paragraphs

The Paragraph Group cache Hon e Ribbon contains tools for formatting paragraphs.

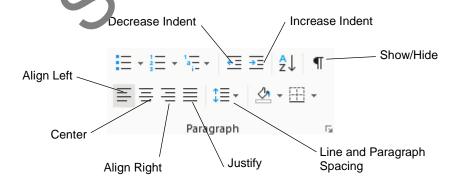

## Indenting numbered paragraphs

- 1. Select the numbered paragraphs and click the right mouse button.
- 2. Select Adjust List Indents.

The *Number position* is the position of the number relative to the left margin.

The *Text indent* is the position of the text relative to the left margin.

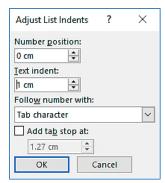

#### 3. Click on OK.

This technique will not work if you have skipped numbers for some part graphs or if you have blank lines between numbers.

If you need to change the indent of a numbered list which co. tams blank lines, use the Increase and Decrease Indent buttons on the Compact bon.

#### **Exercise 11**

Ctrl N

- 1. Create a new document and remove line sp. cing and paragraph spacing.
- 2. Set the font to Calibri 12 pt.
- 3. Type the heading shown below and for ma appropriately.

## **NE'VVI. W NETWORK TELEVISION**

Each NEWVIEW channer is individually dedicated to bringing you the world's best in news, movies and smort.

- 1. The NFWVLEV/1 ews Channel brings you 24 hours of national and international new and information from the BBC and the legendary CNN.
- 2. The NEWV' LW Movie Channel, presented by HBO (Home Box Office the world's greatest movie channel), screens the best movies available, 100 per cent commercial free.
- 3. The NEWVIEW Sports Channel presents 24 hours of national and international sport most of it live and exclusive to NEWVIEW.

Our monthly magazine NEWVIEWS contains all the information you'll need. It is designed to maximise your subscription to NEWVIEW television.

- 4. Type the first paragraph and press Enter.
- 5. Click on it to insert the first number. It will be indented automatically.
- 6. Type the first numbered paragraph shown below.
- 7. Press Enter to insert the second number.
- 8. Continue in this way down to the last numbered paragraph.
- 9. Press Enter after the third numbered paragraph then click on == to turn off numbering.
- 10. Type the last paragraph.

## **Document design concepts**

#### **Balance**

Balance is about arranging the content of a document so that it looks tidy, inviting and is easy to read.

White space is the area of the document without content. Good white space usage includes ensuring there is enough space between paragraphs and above headings. Even margins provide an equal amount of white space around the text.

On the Insert tab, the galleries include items that are designed to coordinate with the overall look of your document. You can use these galleries to insert tables, headers, footers, lists, cover pages, and other document building blocks. When you create pictures, charts, or diagrams, they also coordinate with your current document look.

You can easily change the formatting of selected text in the document text by choosing a look for the selected text from the Styles gallery on the Home tab. You can also format text directly by using the other controls on the Home tab. Most controls offer a choice of using the look from the current theme or using a format that you specify directly.

On the Insert tab, the galleries include items that are designed to coordinate with the overall look of your document. You can use these galleries to insert tables, headers, footers, lists, cover pages, and other document building blocks. When you create pictures, charts, or diagrams, they also coordinate with your current document look.

You can easily change the formatting of species I text in the docume as a total processing a look for the self-self-state from the Styles gallery on the Home tab. You can a so for nat text directly by using the other is ontrols on the Home tab. Most controls offer a choice of uping the look from the current trieme or using a format that you specify directly.

Unbalanced

Balanced

If your document contains images, in ck the image size and the text arrangement complement each other. Do not let a sn all image be swallowed up by lots of text, but also check a large dominant image do s to toverpower the text.

# **Simplicity**

The concept of simplicity is about presenting information in a way that can be understood easily. It is particularly important business documents are set out with the concept of simplicity in mind. The ayout should be tidy with appropriate use of white space making it easy to view and read.

- Do not cram a lot of information into one small section spread it out over the page or pages.
- Do not use too many colours or too many different text types as this can make the document difficult to read.
- Do not try and crowd too many images onto a page.
- Do not make the mistake of thinking simplicity equals boring.
- It is possible to introduce interest to your document with the judicious use of colours and images as long as they are appropriate.

## Protecting documents with a password

Passwords can be used to prevent others from opening a file. Passwords are case sensitive, If you protect a file with a password, you must provide the password each time you open the document, typing uppercase and lowercase letters **exactly** as you did when you specified the password.

#### **Exercise 27**

1. Using **Exercise 26...** click on File and check Info is selected

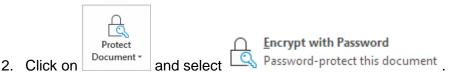

3. In the *Password:* box, type a password of your choice. The password will appear as bullets as shown below.

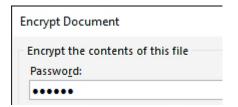

- 4. Click on OK.
- 5. Retype the password to verify it and then click on OK.
- 6. Click on to return to the document
- 7. Save and close the document.
- 8. Open the document.
- 9. Enter your password and click of OK
- 10. Leave the document open or the next exercise.

## Removing encryptic n

#### **Exercise 28**

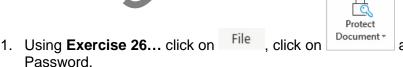

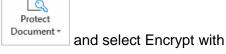

- 2. Delete the bullets from the Password: box.
- 3. Click on OK.
- 4. Save the document and leave it open for the next exercise.

© Millbank Investments Ltd, 2021 SECTION 3 75

# **Styles**

A style is a set of formatting instructions combined into a meaningful name that can be applied easily to text, e.g. Heading 1 style could be formatted as Arial 14 pt, left aligned, bold. Styles provide consistency to your work and when a style is edited, all occurrences of that style will change throughout the document.

Styles can be applied and edited using the Styles Group on the Home Ribbon. This is referred to as the Styles Gallery:

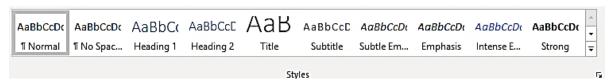

Clicking on the More button displays more styles in the Styles Gallery.

New styles can be created to incorporate any formatting. Styles can also be used to generate a table of contents.

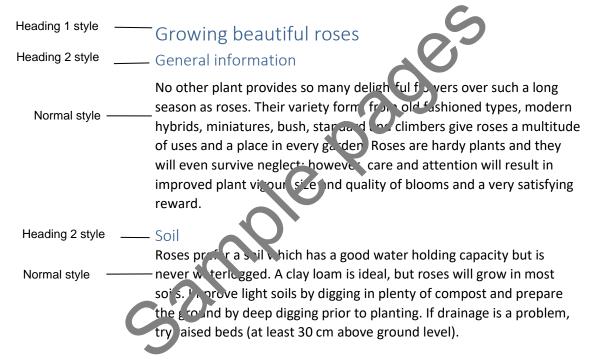

The document above shows the styles from the Word default style guide. The styles are formatted as:

| Heading 1 | Calibri Light, 16 pt, blue, 12 pt spacing before                           |
|-----------|----------------------------------------------------------------------------|
| Heading 2 | Calibri Light, 13 pt, blue, 2 pt spacing before                            |
| Normal    | Calibri, 11 pt, left aligned, black, 1.08 line spacing, 8 pt spacing after |

#### **Shortcut keys**

The following shortcut keys can be used to apply styles:

| Heading 1 | Alt Ctrl 1   |
|-----------|--------------|
| Heading 2 | Alt Ctrl 2   |
| Heading 3 | Alt Ctrl 3   |
| Normal    | Ctrl Shift N |

## Applying organisational style guides

Applying and editing styles are an efficient way of setting text attributes to follow an organisational style guide. The following style guide will be used for Exercise 32 to Exercise 37.

| Style              | Description                                   |
|--------------------|-----------------------------------------------|
| Normal (main text) | Calibri, 11 pt, 6 pt spacing after            |
| Heading 1          | Arial, 18 pt, bold, 8 pt spacing after        |
| Heading 2          | Arial, 14 pt, bold, 6 pt spacing after        |
| References         | Calibri, 11 pt, 1.27 cm hanging indent        |
| Report Title 1     | Calibri, 24 pt, centred, double-bottom border |
| Emphasis           | Calibri, 11 pt, bold, italic                  |
| Small Caps         | Calibri, 11 pt, bold, italic, small caps      |

## **Editing styles**

Editing existing styles provides a fast method of keeping a document course nt.

## Style by example

#### **Exercise 32**

- Use the Save As function to save a copy of Exercise 3... with the file name Exercise 32....
- 2. Press Ctrl Home and select the heading *Introduct* on.

Ctrl Shift

- 3. Press Ctrl Shift F to open the Font dialog box. Formal the heading to Arial 18 pt, Bold, Automatic Font color.
- 4. Click on OK.
- 5. Display the Paragraph dialog box. Se paragraph spacing to 0 pt spacing before and 8 pt spacing after. Click on OK.
- 6. Right click on Heading 1 in eit, er the Styles Gallery or the Styles pane.
- 7. Select Update Heading 1 to M. tch Selection.

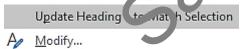

Select All 13 Instance(s)

All text formatted to Heading 1 will update with the new look.

- 8. Select the text *Subjects* and format to Arial 14 pt, bold, automatic font colour. 0 pt spacing before and 6 pt spacing after.
- 9. Right click on Heading 2 in Styles Gallery or the Styles pane and update all text formatted to Heading 2.
- 10. Deselect all text.
- 11. Save the document and leave it open for the next exercise.

## **Headers and footers**

A header is the content that is repeated on the top of every page.

A footer is the content that is repeated on the bottom of every page.

Content could include images, text, page numbers and dates.

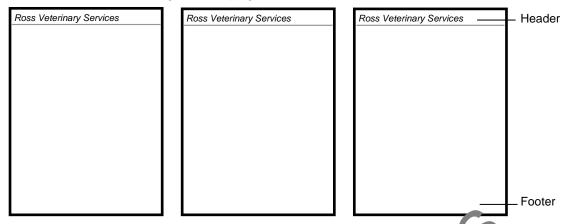

The Header & Footer Group on the Insert Ribbon is used to create and early eaders and footers.

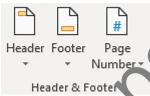

Word provides built-in headers and footers or they can be created from scratch.

When editing the header or footer, the following ab will be added to the Ribbon.

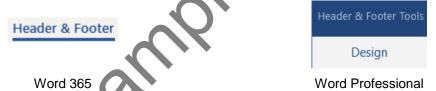

## Built-in headers and tooters

To insert a built-in header of rooter:

- 1. Click on the Header or Footer button to display the Built-in list.
- 2. Select the header/footer style required. The header or footer will open ready for editing.
- 3. The header/footer contains a series of fields, e.g. [Type here]. Click on a field and enter the data required.
- 4. In the case of a date field click on an to display a calendar and select the date.

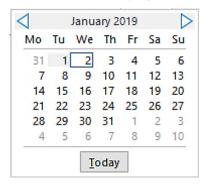

# **Integrating Excel data into Word**

Documents often include data from other apps. Numerical data, charts and presentation slides are just some of the content that can be inserted into in a Word document.

## Starting Excel and opening a spreadsheet

#### **Exercise 78**

- With Word still open click on the Start button
- 2. Click on Excel to open Excel.

Open

- 3. Click on
- 4. Click on Browse to display the Open dialog box.
- 5. Navigate to the 978-1-921971-57-0 BSBTEC301 exercise file: fo'a)r.
- 6. Select the file called Care Cosmetics November and click on Open
- 7. Leave the file open for the next exercise.

## Switching between windows

When working with multiple apps, you need to be able to switch between them.

## **Using the Taskbar**

Buttons can be added to the Taskbar for commonly used apps.

- When an app is open, a bar is lisple yed below the button.
- When multiple instances of the ap, are open, the button has shading added.

To switch to the required win low click on the Taskbar button. If multiple instances are open, clicking on the button will carbolay a preview of each instance. Click on the one required.

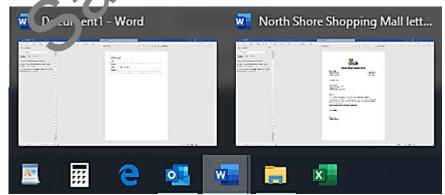

# **Evidence guide**

# Elements and performance criteria

| Element Elements describe the essential outcomes. | Performance Criteria Performance criteria describe the performance needed to demonstrate achievement of the element. | Assessment tasks                          |
|---------------------------------------------------|----------------------------------------------------------------------------------------------------|-------------------------------------------|
| Select and prepare resources                      | 1.1 Select and use technology and software applications to produce required business documents                       | Task 1, Task 2, Task 3,<br>Task 4, Task 5 |
|                                                   | 1.2 Select layout and style of publication according to information and organisational requirements                  | Task 1, Task 2, Task 3,<br>Task 4, Task 5 |
|                                                   | 1.3 Use basic design principles and ensure document design is consistent with organisational requirements            | Task 1, Task 2, Task 3, Task 4, Task 5    |
|                                                   | 1.4 Discuss and clarify format and style with required stakeholder                                                   | Tauk 3                                    |
| 2. Design document                                | 2.1 Identify, open and create files according to task and organisational requirements                                | Task 1, Task 2, Task 3,<br>Task 4, Task 5 |
|                                                   | 2.2 Design document and ensure efficient entry of information                                                        | Task 1                                    |
|                                                   | 2.3 Use a range of functions to ensure consistency of design and La, out                                             | Task 1, Task 2, Task 3,<br>Task 4, Task 5 |
| 3. Produce document                               | 3.1 Complete document or duction according to organisational policies, procedures and requirements                   | Task 1, Task 2, Task 3,<br>Task 4, Task 5 |
|                                                   | 3.2 Check door men't produced to ensure it meets task it quirements for style and layout                             | Task 2, Task 3, Task 4,<br>Task 5         |
|                                                   | 3.3 Stor et de rument appropriately and save dr cumen                                                                | Task 1, Task 2, Task 3,<br>Task 4, Task 5 |
|                                                   | 3.4 Use help function to overcome basic difficulties with document design and production, where required             | Task 4                                    |
| 4. Finalise document                              | 4.1 Proofread document for readability, accuracy and consistency of language, style and layout prior to final output | Task 2, Task 3, Task 5                    |
|                                                   | 4.2 Modify document according to task requirements                                                                   | Task 2, Task 3, Task 4,<br>Task 5         |
|                                                   | 4.3 Name and store document in accordance with organisational requirements and exit application                      | Task 1, Task 2, Task 3,<br>Task 4, Task 5 |
|                                                   | 4.4 Present document according to task requirements                                                                  | Task 2, Task 3, Task 4,<br>Task 5         |

172 © Millbank Investments Ltd, 2021

# **Assessment Requirements**

## **Performance Evidence**

The candidate must demonstrate the ability to complete the tasks outlined in the elements, performance criteria and foundation skills of this unit, including evidence of the ability to:

 design, produce and finalise four different types of business documents, using at least two different software applications.

| In the course of the above, the candidate must: |                                                                                     | Assessments tasks                         |
|-------------------------------------------------|-------------------------------------------------------------------------------------|-------------------------------------------|
| •                                               | comply with organisational policies and procedures for producing business documents | Task 1, Task 2, Task 3,<br>Task 4, Task 5 |
| •                                               | adhere to task requirements when producing documents including:                     |                                           |
|                                                 | applying basic design principles                                                    | Task 1, Task 2, Task 3,                   |
|                                                 | <ul> <li>applying consistent formatting</li> </ul>                                  | Task 4, Task 5                            |
|                                                 | using appropriate styles                                                            |                                           |
|                                                 | using correct layouts                                                               |                                           |
|                                                 | proofreading                                                                        |                                           |
| •                                               | use required data storage options                                                   | Task 1, Task 2, Task 3,<br>Task 4, Task 5 |

## **Knowledge Evidence**

| The candidate must be able to demonstrate knowledge to complete the tasks outlined in the elements, performance criteria and foundation skills of this unit, including knowledge of: |                                                                         | Assessment tasks                          |
|----------------------------------------------------------------------------------------------------|-------------------------------------------------------------------------|-------------------------------------------|
| •                                                                                                    | technology required for document p oduction                             | Task 1, Task 2, Task 3,<br>Task 4, Task 5 |
| •                                                                                                    | key functions and features or contemporary computer applications        | Task 1, Task 2, Task 3,<br>Task 4, Task 5 |
| •                                                                                                    | organisation; policie and procedures                                    | Task 1, Task 2, Task 3,<br>Task 4, Task 5 |
| •                                                                                                    | organisational requirements for document design, including style guide. | Task 1, Task 2, Task 3,<br>Task 4, Task 5 |

© Millbank Investments Ltd, 2021